# **Message Server 16 Quick Guide**

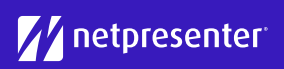

## **1 Log in**

Access the Message Server via your browser. Just fill in your username and password and click on "Login".

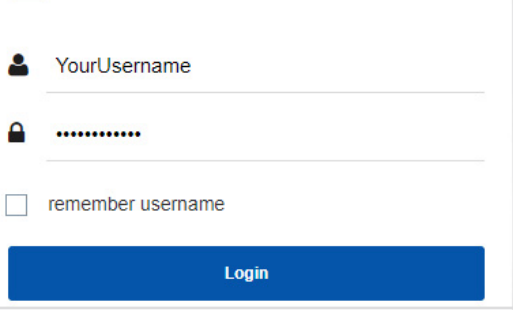

# **2 Select Site**

Select the correct site for which you want to create your message. By clicking on the drop-down menu, you can easily change your site.

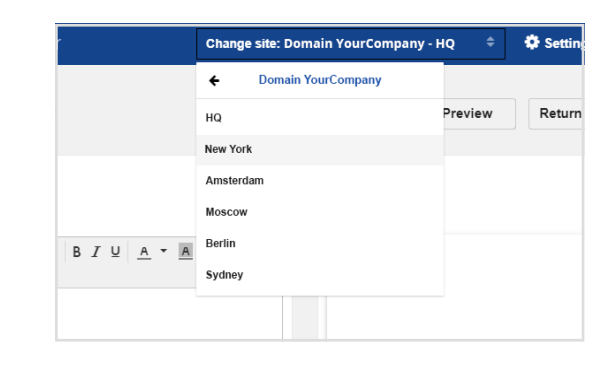

# **3 New Message**

Click the 'New Message' button to start creating a new message.

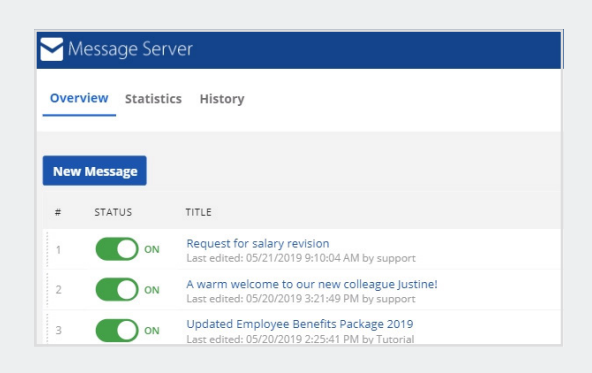

#### **4 Insert Text**

Start creating your message by filling in a title and body text. On the right side, you see a live preview of your message. Text can be formatted, e.g. bold, italic, underlined.

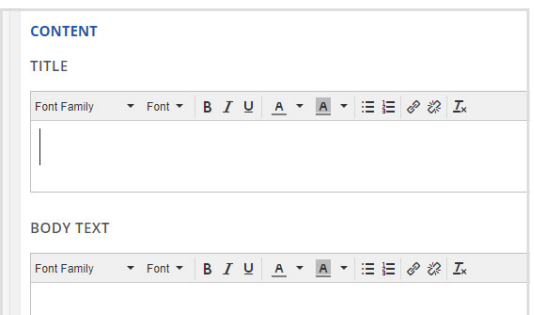

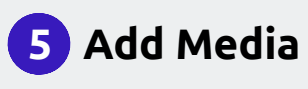

Add one or more media objects to your message. This can be an image, GIF, or a video. Click the "plus" sign and choose the media you want to add to your message.

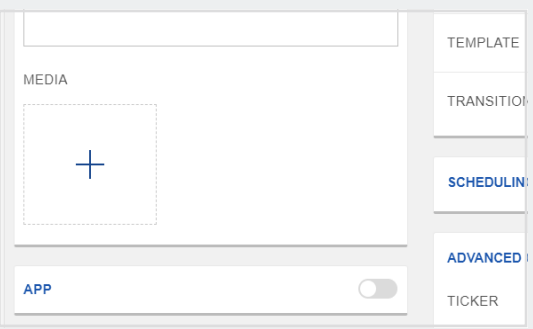

# **Message Server 16 Quick Guide**

**//** netpresenter

### **6 Select Template**

Selecting a template that fits your message. A template can consist of a predefined color theme which defines the colors of the background, footer and title.

#### t  $-19P$ **TEMPLATE** C COLOR THEME TEMPLATE **COLOR THEY TRANSPORT**

### **7 Enable Notifcations**

Enable notifications to make your message more visible. You can select one or more notifications, such as app notification, Windows notification, or desktop pop-up.

#### **Notification Settings** E. Select which notifications you would like to enable for this message **HE** App Notification Windows Notification **ION** Player Pop-up

#### **8 Schedule Message**

Turn on "Scheduling" to set a specific time frame in which your message must be displayed. If you choose not to, your message will be displayed from the time you publish it until you manually deactivate or delete it.

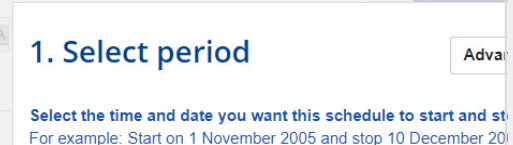

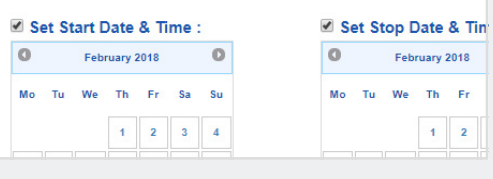

#### **9 Choose Options**

In the advanced options you can add a hyperlink to guide people to further information. You can also add a RSS feed in the ticker field and set the duration of the slide.

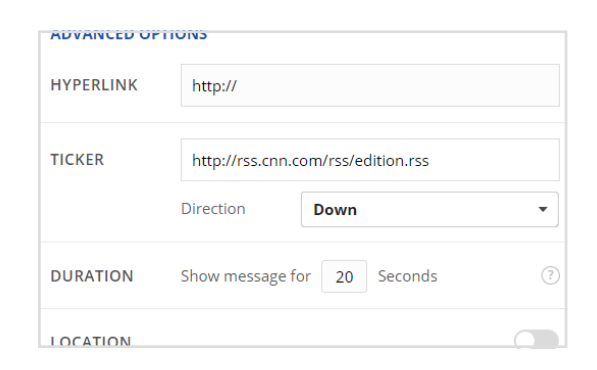

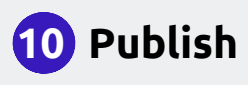

Satisfied with the result? Click the "Save" button. In the Message Overview, switch your message status to "ON" and click the "Publish" button to publish your message.

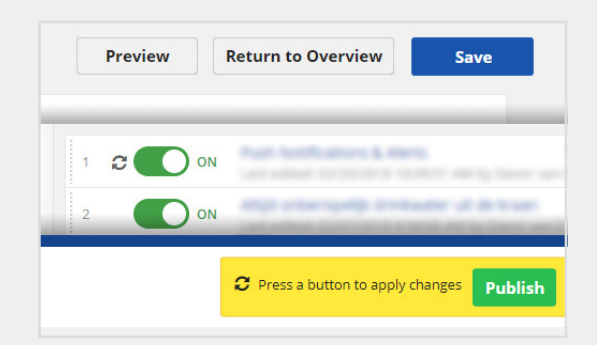